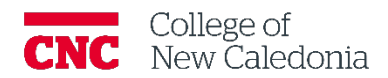

# Managing and using the Moodle Gradebook

*Faculty*

## **Contents**

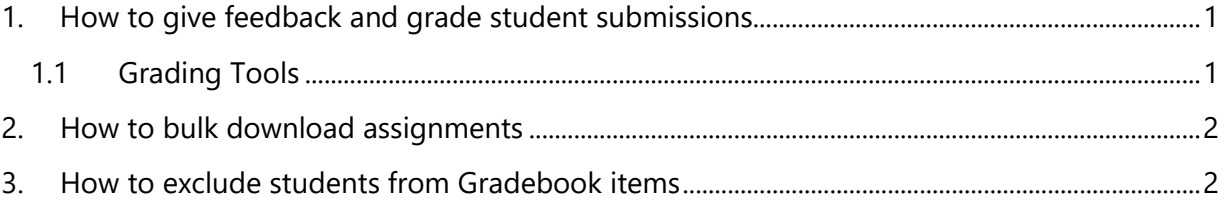

#### **Questions, errors, or omissions?**

Email: [ctl@cnc.bc.ca](mailto:ctl@cnc.bc.ca) In Person: 2-908 (900 Block next to main Campus) Website: cnc.bc.ca  $\rightarrow$  Services  $\rightarrow$  [Centre for Teaching and Learning](https://cnc.bc.ca/services/centre-for-teaching-and-learning)

# Conventions

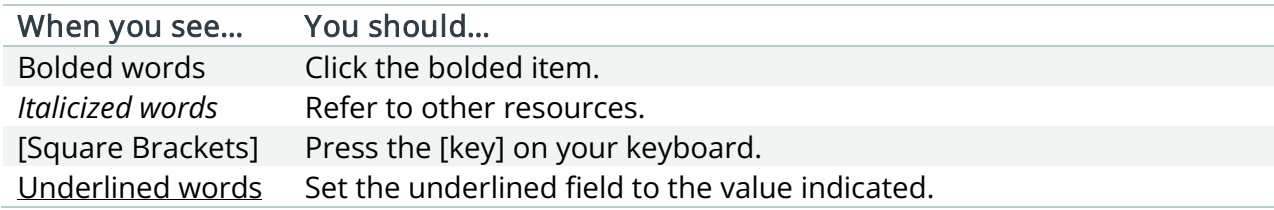

# Terminology/Icons

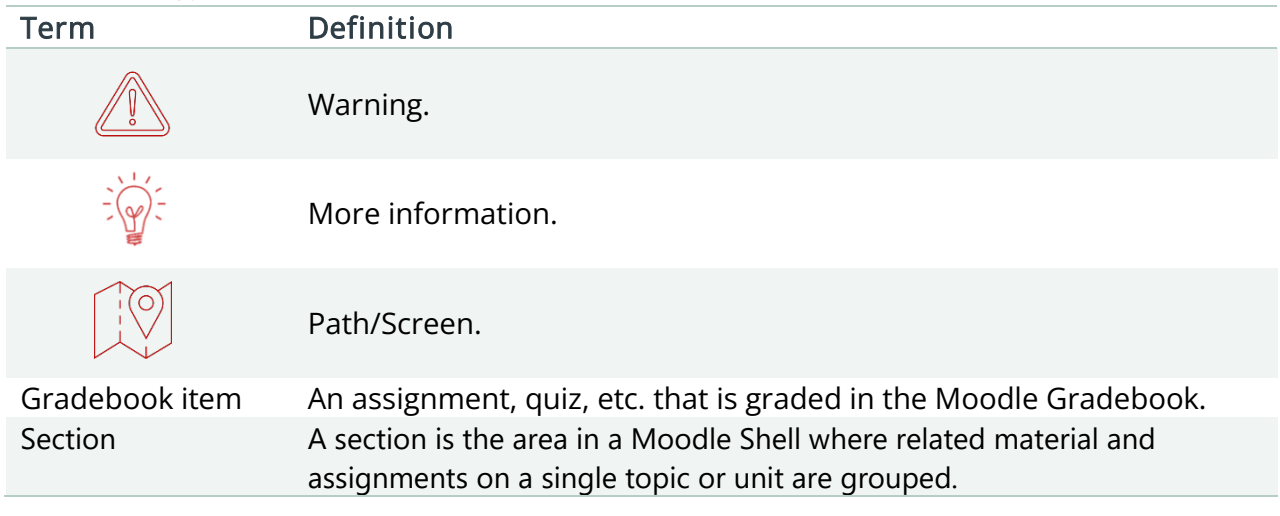

<span id="page-2-0"></span>1. How to give feedback and grade student submissions

This will allow you to add comments (which can be saved and re-used), draw freehand, use shapes, highlight text, and add stamps.

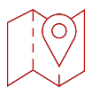

### Course Page

- 1. Expand the section the assignment is in.
- 2. Click the assignment name to open the assignment details.
- 3. Click Grade.
- 4. Use the search function in the top right corner to navigate between student assignment.

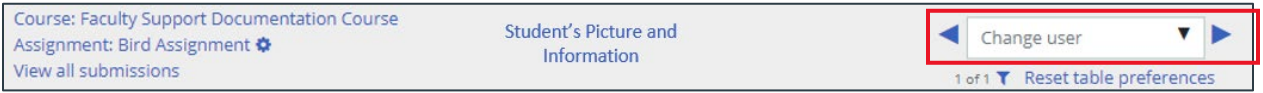

- 5. Provide a grade out of (total available points) in the panel on the right.
- 6. Enter Feedback comments and/or upload feedback file(s).
- 7. Review and update Attempt settings as needed.
- 8. Click Save and show next.

### <span id="page-2-1"></span>1.1 Grading Tools

Below is a list of the tools you can choose from when grading in Moodle.

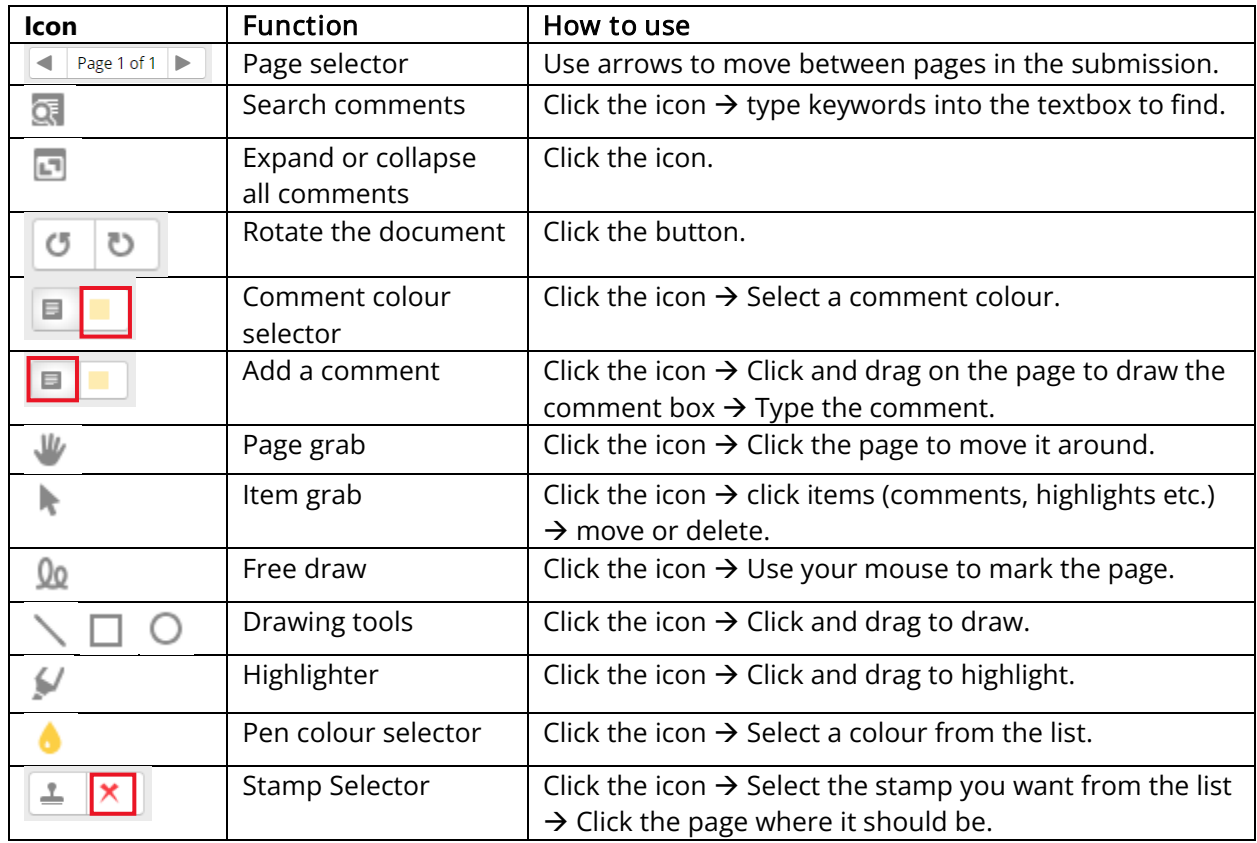

- <span id="page-3-0"></span>2. How to bulk download assignments
	- 1. Expand the section the assignment is in.
	- 2. Click the assignment name to open the assignment details.
	- 3. Click **View all submissions**.
	- 4. Click **Download all submissions**.
		- a. A ZIP folder will be downloaded. The ZIP folder will contain one folder per student and each folder will contain the student's assignments.
- <span id="page-3-1"></span>3. How to exclude students from Gradebook items

### Course Page

- 1. Click **Grades**.
- 2. Click the pencil next to the item you want to exempt the student from.

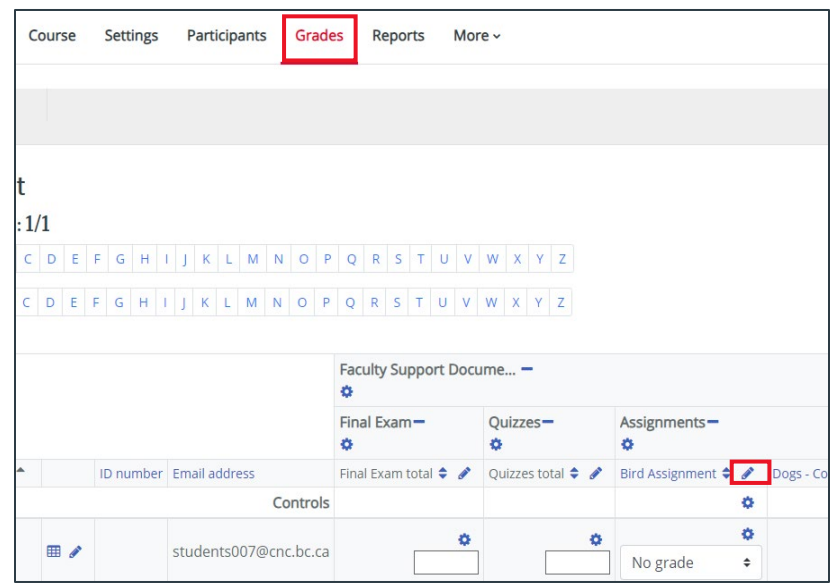

- 3. Add a checkmark in the **Exclude** box next to the student(s) you want to be excluded.
- 4. Click **Save**.

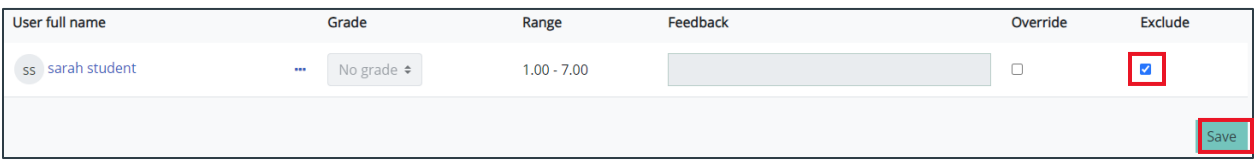

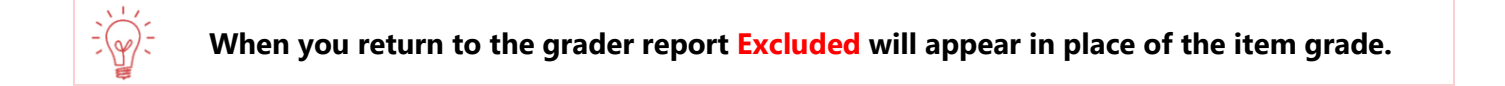

### Version History

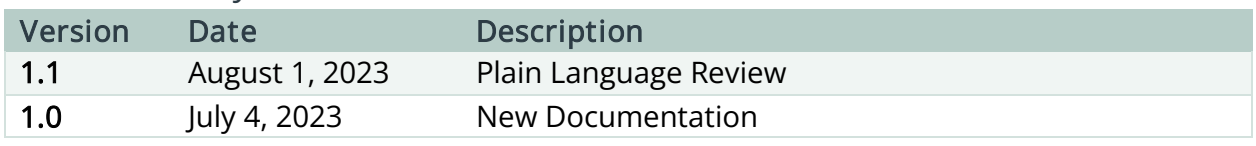

 $\circled{c}$  This work is licensed under a Creative Commons Attribution-NonCommercial 4.0 International License.